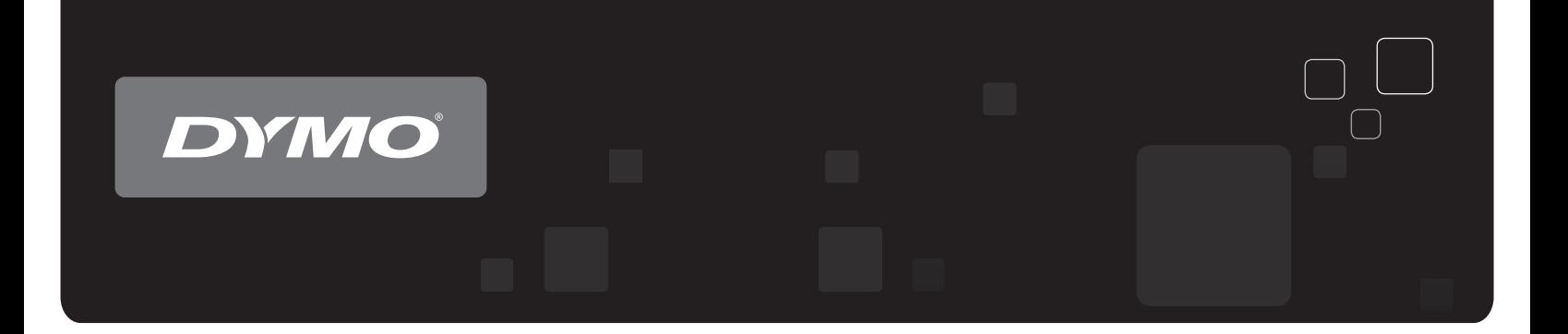

# **D**<sup>®</sup> LabelWriter<sup>®</sup>etikettskr DYMO<sup>®</sup> LabelWriter® etikettskrivare

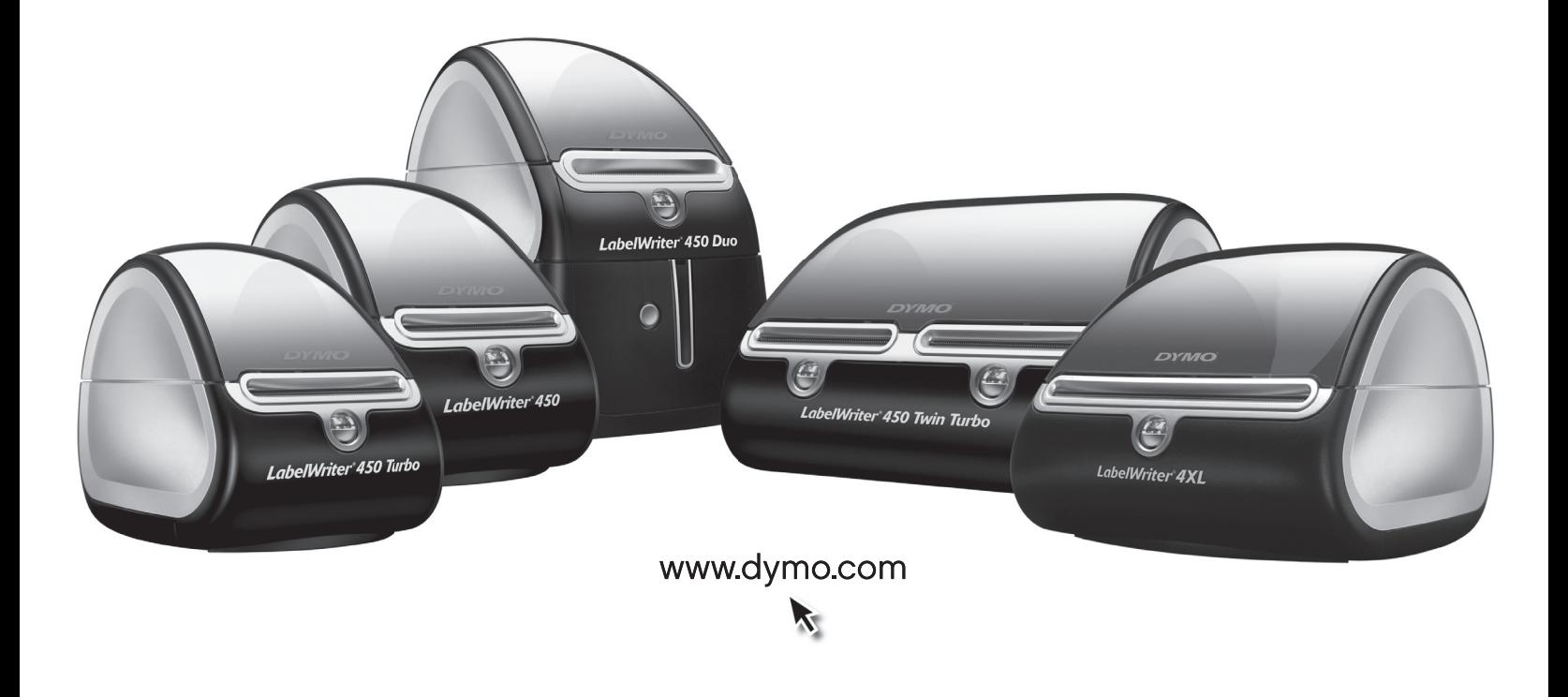

#### **Copyright**

© 2009-2010 Sanford, L.P. Med ensamrätt. Reviderad 10/10.

Ingen del av detta dokument eller denna programvara får reproduceras eller överföras i någon form eller på något sätt, ej heller översättas till annat språk, utan förekommande skriftligt godkännande från Sanford, L.P.

#### **Varumärken**

DYMO och LabelWriter är registrerade varumärken i USA och andra länder. Alla övriga varumärken tillhör sina respektive innehavare.

## **Innehåll**

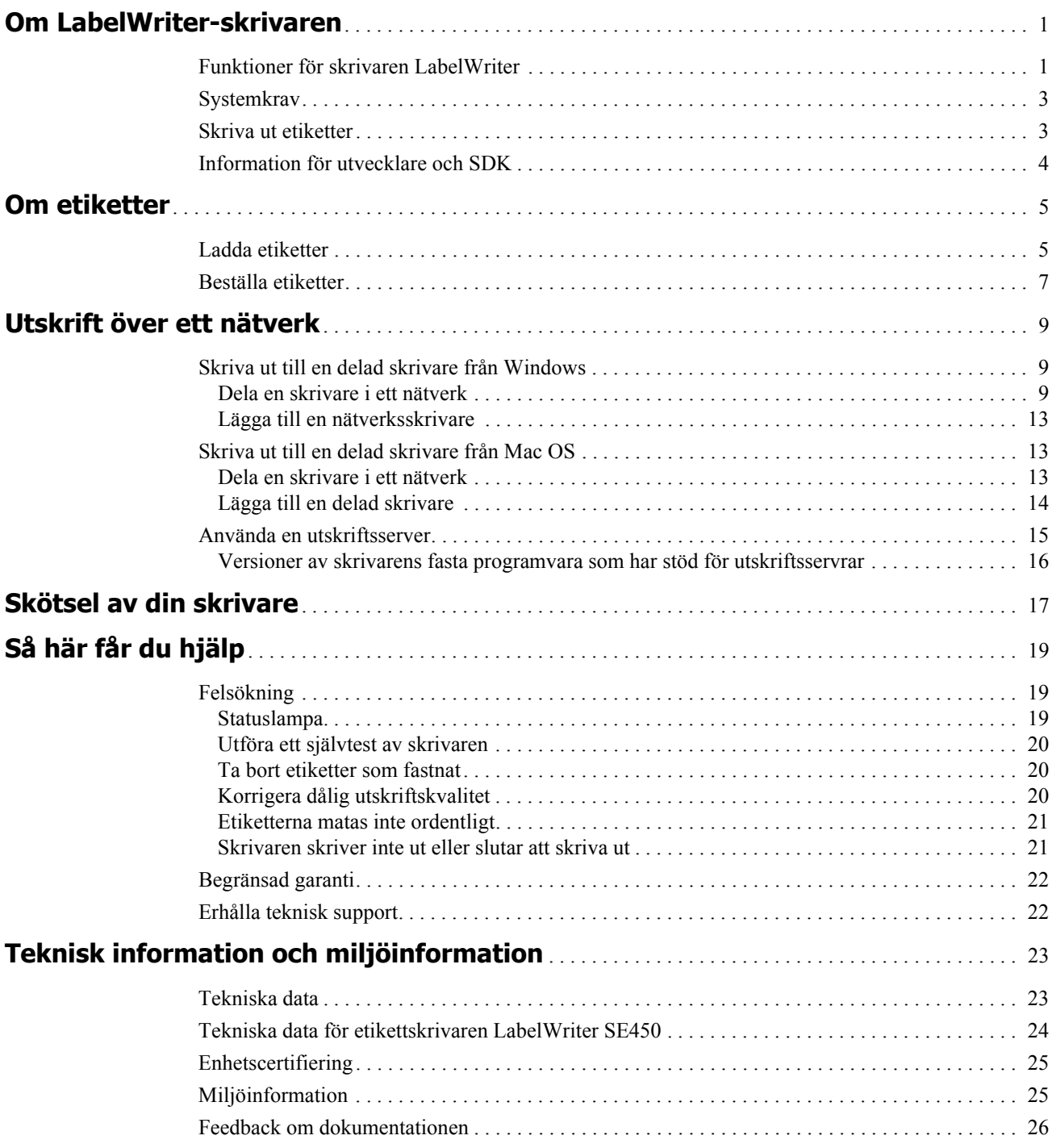

## **Kapitel 1 Om LabelWriter-skrivaren**

<span id="page-4-0"></span>Gratulerar till ditt köp av en DYMO LabelWriter-skrivare. LabelWriter kommer att förse dig med pålitlig etikettutskrift i många år. Det är bra om du tar dig tid några minuter och läser igenom hur du ska använda och underhålla skrivaren.

Denna handbok ger information om följande skrivarmodeller:

- **•** LabelWriter 450
- **•** LabelWriter 450 Turbo
- **•** LabelWriter 450 Twin Turbo
- **•** LabelWriter 450 Duo
- **•** LabelWriter 4XL
- **•** LabelWriter SE450

Fullständig information om programmering och användning av etikettskrivaren LabelWriter SE450 ges i *Teknisk referensguide för LabelWriter SE450*, som är tillgänglig från programutvecklarens sida på DYMO:s webbsida (www.dymo.com).

## <span id="page-4-1"></span>**Funktioner för skrivaren LabelWriter**

LabelWriter-skrivaren är en direktverkande termoskrivare där bläck eller toner inte används. I stället används värme från ett termoskrivhuvud för utskrift på specialbehandlade, värmekänsliga etiketter. Etiketter är det enda förbrukningsmaterial du behöver köpa.

Bekanta dig med skrivarens huvudkomponenter.

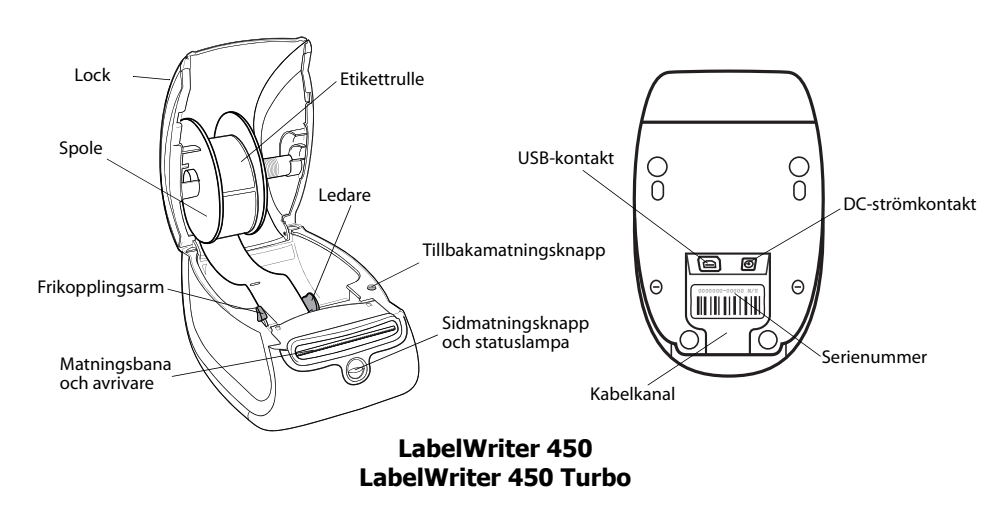

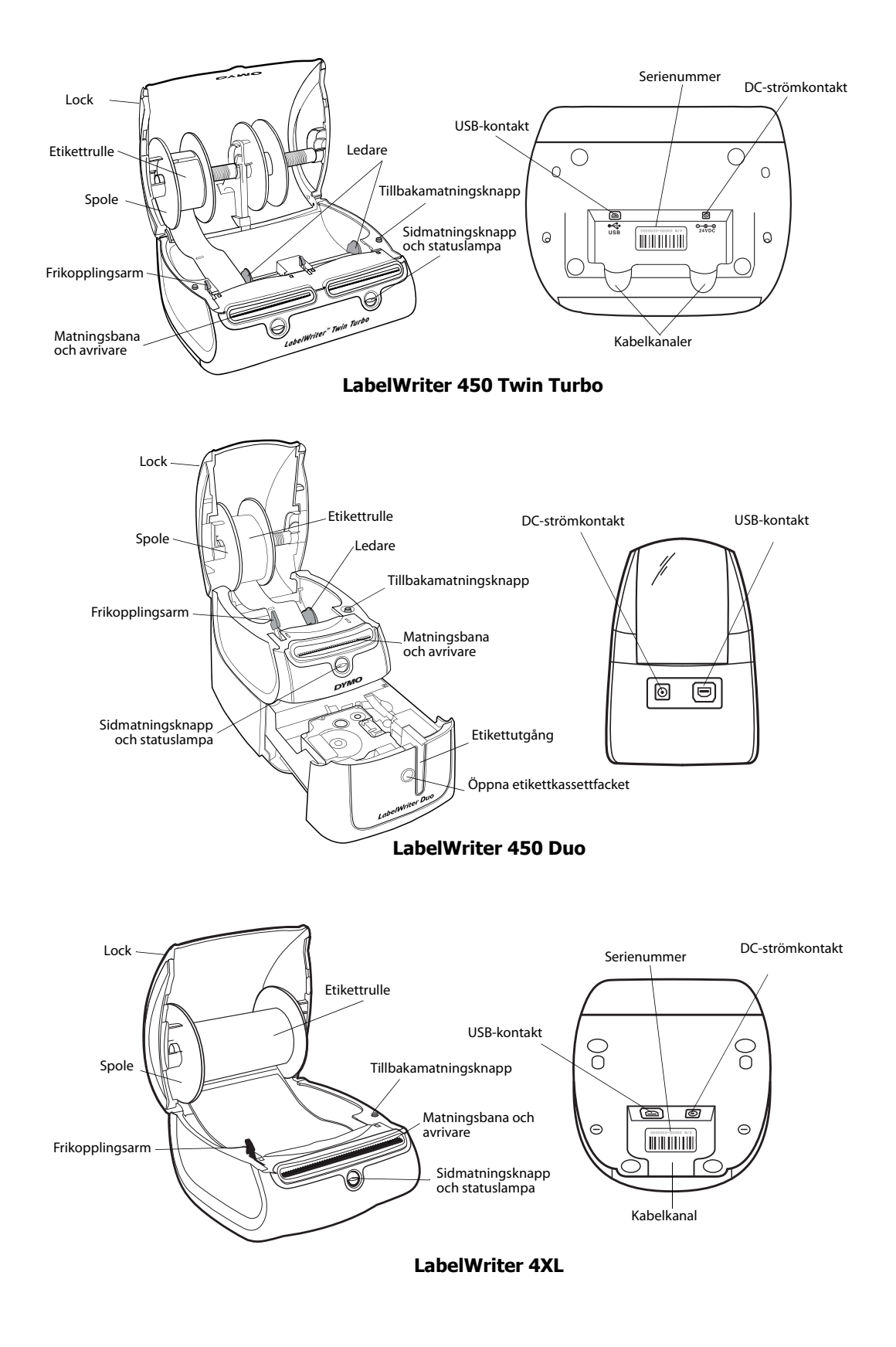

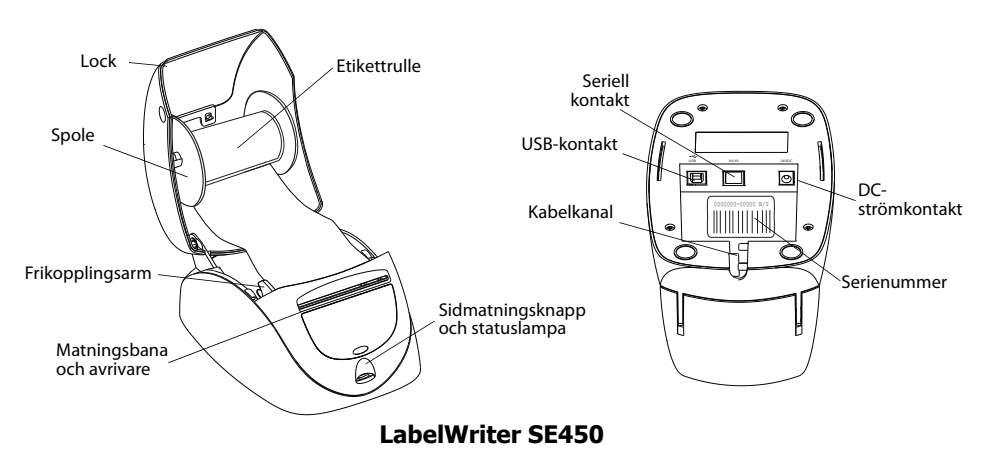

Sidmatningsknappen framtill på skrivaren matar fram en etikett åt gången. Tillbakamatningsknappen används för att mata ut etiketter ur skrivaren vid byte av rulle. LabelWriter SE450 har inte utrustats med en tillbakamatningsknapp.

Statuslampan visar skrivarens aktuella status. Se ["Statuslampa" på sidan 19](#page-22-3) för en fullständig beskrivning av statuslampan.

### <span id="page-6-0"></span>**Systemkrav**

För LabelWriter-skrivaren krävs en USB 1.1- eller USB 2.0-kontakt och något av följande:

- **•** Windows® XP 32-bitars
- **•** Windows Vista®
- **•** Windows® 7
- Mac OS<sup>®</sup> version 10.4 eller senare

För att kunna använda skrivaren LabelWriter SE450 med en seriell anslutning krävs en RS-232 port.

### <span id="page-6-1"></span>**Skriva ut etiketter**

LabelWriter-skrivaren levereras med programvaran DYMO Label v.8 som gör det enkelt att formge och skriva ut etiketter. Du kan också skriva ut etiketter direkt från skrivbordet med QuickPrint och från Microsoft Word, Excel, och Outlookmed DYMO Label-tilläggsprogrammen som installeras när du installerar DYMO Label v.8. I bruksanvisningen och onlinehjälpen till DYMO Label v.8 finns mer information om hur funktionerna används.

## <span id="page-7-0"></span>**Information för utvecklare och SDK**

DYMO tillhandahåller olika typer av information för att hjälpa utvecklare att skapa produkter som fungerar med LabelWriter-skrivare och programvaran DYMO Label. Nedan finns några anteckningar för dem som är intresserade av att utveckla produkter som fungerar med LabelWriterskrivare.

- **•** Tänk på att LabelWriter-skrivare använder standardskrivardrivrutiner. Därför är det ingen skillnad mellan att skriva ut till en LabelWriter-skrivare än att skriva ut till en laserskrivare eller bläckstråleskrivare, förutom att sidorna är mindre.
- **•** I de fall då du vill automatisera utskrifter och utnyttja etikettutskriftsfunktionerna i programvaran DYMO Label finns det ett programutvecklarpaket (SDK) som medföljer på cd-n för LabelWriter. SDK innehåller gränssnitt för COM och .NET. Mer information ges på programutvecklarens sida på DYMO:s webbsida www.dymo.com.

Du kan gå till vårt forum för utvecklare på DYMO:s hemsida www.dymo.com för de senaste nyheterna. Du kan också gå med i e-postlistan för utvecklare för att få utvecklarspecifika nyheter och meddelanden.

Fullständig information om anslutning av etikettskrivaren LabelWriter SE450 till värddatorn eller någon annan enhet och information om programmering och användning av LabelWriter SE450 ges i *Teknisk referensguide för LabelWriter SE450*, som är tillgänglig från programutvecklarens sida på DYMO:s webbsida (www.dymo.com).

## **Kapitel 2 Om etiketter**

<span id="page-8-0"></span>DYMO LabelWriter använder avancerad *termoskrivarteknologi* för att skriva ut på specialbehandlade, värmekänsliga etiketter. Det innebär att du aldrig behöver byta ut toner, bläckkassetter eller färgband när du skriver ut etiketterna.

**Obs!** DYMOs garanti omfattar inte funktionsfel eller skador som kan vara orsakade av att andra etiketter än DYMO-märkta etiketter har använts. Eftersom DYMO LabelWriter-skrivarna använder teknik för termoutskrift, måste du använda etiketter som har utformats och tillverkats på ett speciellt sätt. Termobeläggningen som används på andra etiketter än DYMO-märkta etiketter kanske inte är kompatibla och kan ge en dålig utskrift eller orsaka funktionsfel hos skrivaren.

Hur länge etiketterna kommer att vara beror på hur etiketterna används. Termoetiketter, t.ex. sådana som skrivs ut från LabelWriter, kan blekna av två anledningar:

- **•** Etiketter som exponeras för direkt solljus, fluorescerande ljus under en längre tid eller extrem värme, blir blekare.
- **•** Etiketter som kommer i kontakt med mjukgörare (t.ex. etiketter som placeras i plastpärmar) blir blekare.

I originalförpackningen klarar LabelWriter-etiketterna en förvaringstid på 18 månader. Om etiketterna används till kortsiktiga tillämpningar (kuvert, förpackningar, o.s.v) är blekning inte något problem. När de används för att märka mappar i ett arkivskåp bleks de gradvis under många år. Etiketter som fästs på ryggen av en anteckningsbok som sedan placeras på en hylla i solsken kommer att blekas efter ett antal månader.

För att etiketternas livslängd ska förlängas ska de förvaras svalt och torrt i den svarta förpackning som de levererades i.

### <span id="page-8-2"></span><span id="page-8-1"></span>**Ladda etiketter**

Etikettrullarna levereras i en svart plastpåse. Etikettrullen ska alltid förvaras i den här påsen när etiketterna inte används.

LabelWriter Twin Turbo laddas med två etikettrullar, så du kan skriva ut två typer av etiketter utan att behöva byta rulle.

LabelWriter Duo kan skriva ut två typer av etiketter: stansade pappersetiketter (som adress- eller fraktetiketter) och D1-plastetiketter.

#### **Viktigt!**

För att etiketterna ska matas fram korrekt vid utskrift bör du tänka på följande när du sätter etikettrullen på spolen och i skrivaren:

- **•** Ledaren på spolen måste ligga intill etikettrullen utan mellanrum. Se [Figur 2](#page-9-0).
- **•** Etiketterna måste sättas i med etikettens vänstra sida mot mataröppningens vänsterkant. Se [Figur 4](#page-9-1).

Figur 3 och 4 i det här avsnittet visar etiketter i LabelWriter 450. Instruktionerna gäller dock alla LabelWriter-modeller.

#### **Sätta i etikettrulle**

- **1** Anslut skrivaren och tryck på sidmatningsknappen så att skyddsetiketterna matas ut (de skyddar skrivaren under frakt).
- **2** Öppna locket och ta bort eventuellt förpackningsmaterial i etikettfacket.
- **3** Ta ut etikettspolen och lossa ledaren från axeln.
- **4** Håll spolens axel i vänster hand och sätt etikettrullen på axeln så att etiketterna matas fram underifrån och rullens vänsterkant ligger mot spolens sida. Se [Figur 1.](#page-9-2)
- **5** För ledaren till spolens högra sida och tryck ledaren mot sidan av etikettrullen. **Det ska inte finnas något mellanrum** mellan rullen och spolen. Se [Figur 2.](#page-9-0)

**Obs!** För att etiketterna ska matas fram korrekt vid utskrift måste etikettrullen ligga an mot båda sidorna av spolen utan mellanrum.

- **6** Sätt in spolen i urtaget i kåpan så att etiketterna matas fram från undersidan av rullen. Se [Figur 3.](#page-9-3)
- **7** Justera etiketternas vänsterkant mot mataröppningens vänsterkant och sätt in etiketten i urtaget. Se [Figur 4.](#page-9-1)

Skrivaren matar fram etiketterna automatiskt och stannar vid början av den första etiketten.

Om etiketterna inte matas fram automatiskt kontrollerar du att den första etiketten har satts in ordentligt och trycker sedan på sidmatningsknappen.

Om första etiketten på rullen inte är hel trycker du på sidmatningsknappen så att den etiketten matas ut.

**Obs!** Oavsett etikettbredd måste etiketterna sättas i med vänstersidan mot mataröppningens vänsterkant, annars matas de inte ut som de ska.

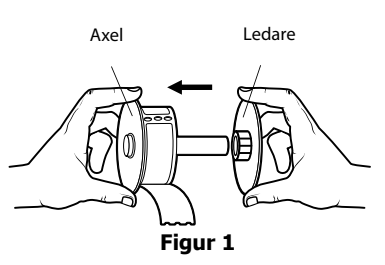

<span id="page-9-2"></span>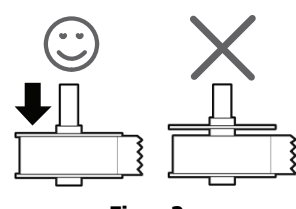

<span id="page-9-0"></span>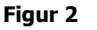

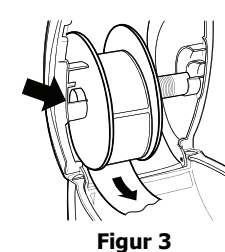

<span id="page-9-3"></span>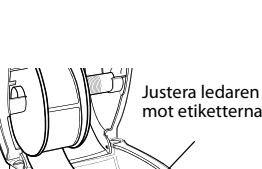

Justera etiketterna mot vänsterkanten

<span id="page-9-1"></span>**Figur 4**

**8 (Endast 450, 450 Turbo, Duo och Twin Turbo)** För

ledaren åt vänster tills den ligger längs med etikettens högerkant. Se [Figur 4.](#page-9-1) Se till att ledaren inte trycker för hårt mot etiketten.

- **9 (Endast Twin Turbo)** Upprepa steg 3–8 för att sätta i en andra etikettrulle.
- **10** Sätt tillbaka locket försiktigt.

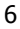

#### **Sätta i en etikettkassett (LabelWriter Duo)**

**1** Tryck på knappen på skrivarens framsida så att kassettfacket öppnas.

**Obs!** Första gången du använder skrivare tar du bort det skyddande kartonginlägget från etikettmatningsurtaget. Se [Figur 5.](#page-10-1)

- **2** Se till att etiketten och färgbandet är spända över kassettens öppning och att etiketten kan passera fritt mellan ledarna. Vid behov vrider du färgbandets backningsspole medurs för att spänna färgbandet.
- **3** Sätt in kassetten och tryck till så att kassetten klickar fast på plats. Kontrollera att etiketten och färgbandet sitter som de ska. Se [Figur 6.](#page-10-2)
- **4** Tryck på knappen på skrivarens framsida så att kassettfacket stängs.

<span id="page-10-2"></span><span id="page-10-1"></span>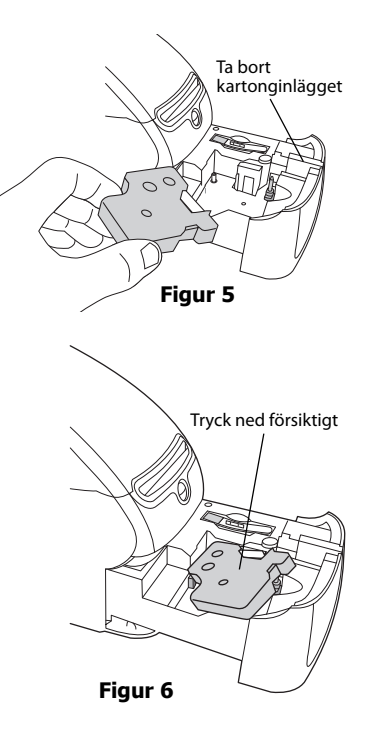

### <span id="page-10-0"></span>**Beställa etiketter**

DYMO erbjuder ett komplett utbud av etiketter till LabelWriter-skrivarna, inklusive etiketter för kuvert, paket, mappar, olika typer av media, namnskyltar och mycket annat. Det finns en komplett lista över etiketter på DYMOs webbplats: www.dymo.com.

**Varning!** DYMOs garanti omfattar inte funktionsfel eller skador som kan vara orsakade av att andra etiketter än DYMO-märkta etiketter har använts. Eftersom DYMO LabelWriter-skrivarna använder teknik för termoutskrift, måste du använda etiketter som har utformats och tillverkats på ett speciellt sätt. Termobeläggningen som används på andra etiketter än DYMO-märkta etiketter kanske inte är kompatibla och kan ge en dålig utskrift eller orsaka funktionsfel hos skrivaren.

Denna sida har avsiktligt lämnats tom.

## **Kapitel 3 Utskrift över ett nätverk**

<span id="page-12-0"></span>I detta kapitel beskrivs hur man skriver ut till en DYMO Label-skrivare över ett nätverk. Följande ämnen beskrivs i det här kapitlet:

- **•** ["Skriva ut till en delad skrivare från Windows"](#page-12-1)
- **•** ["Skriva ut till en delad skrivare från Mac OS"](#page-16-1)
- **•** ["Använda en utskriftsserver"](#page-18-0)

Detta är de generella steg du behöver följa för att ställa in en skrivare för utskrift via ett nätverk. Dessa steg finns med som en generell översikt och en påminnelse om att du måste kunna skriva ut lokalt på skrivaren innan det går att dela den.

Termen *lokal* dator avser den dator som skrivaren är fysiskt ansluten till. Med termen *fjärrdator* menas den dator från vilken du vill skriva ut på en skrivare i nätverket.

**Obs!** Vid utskrift på en delad skrivare visas alla meddelanden som har skapats av skrivaren, inklusive felmeddelanden, på den lokala datorn och inte på fjärrdatorn.

För att kunna skriva ut på en delad skrivare i nätverket måste fjärrdatorn ha tillgång till den lokala datorn via nätverket. Mer information får du av systemadministratören.

- 1. Installera den skrivare som ska delas ut på den lokala datorn.
- 2. Kontrollera att du kan skriva ut på skrivaren lokalt.
- 3. Dela ut skrivaren på den lokala datorn.
- 4. Installera skrivaren på den fjärrdator som kommer att skriva ut på den delade skrivaren.

Se ["Använda en utskriftsserver" på sidan 15](#page-18-0) för information om utskrift via en utskriftsserver.

### <span id="page-12-1"></span>**Skriva ut till en delad skrivare från Windows**

I det här avsnittet beskrivs hur man skriver ut på en delad etikettskrivare från DYMO i en arbetsgrupp i Windows. Läs Windowsdokumentationen eller kontakta systemadministratören om du vill ha mer information om utskrifter på en delad skrivare i Windows Server eller andra versioner av Windows.

#### <span id="page-12-2"></span>**Dela en skrivare i ett nätverk**

Dessa instruktioner förutsätter att du redan har installerat programmet DYMO Label på den lokala datorn. Se skrivarens *Snabbstartshandledning* för information.

Innan du börjar skriva ut på en delad skrivare från Windows måste du först dela ut skrivaren på den lokala datorn.

#### **Så här delar du skrivaren (Windows XP)**

- **1** Välj **Enheter och skrivare** från **Start**-menyn.
	- Kontrollpanelen Enheter och skrivare visas.

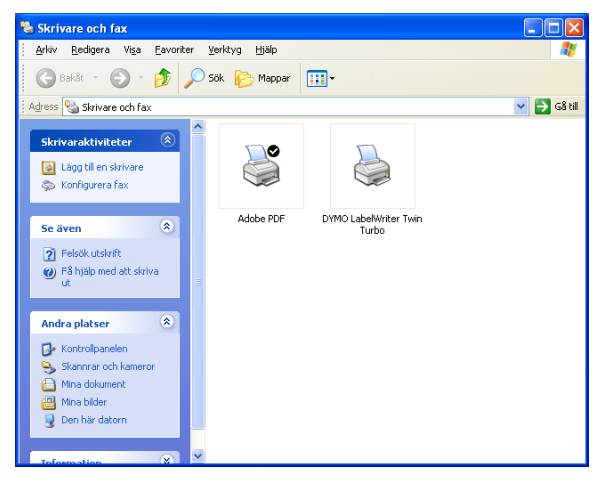

**2** Högerklicka på den skrivare som du vill dela och välj **Delning**.

Dialogrutan Egenskaper visas för DYMO Label-skrivaren med fliken Delning vald.

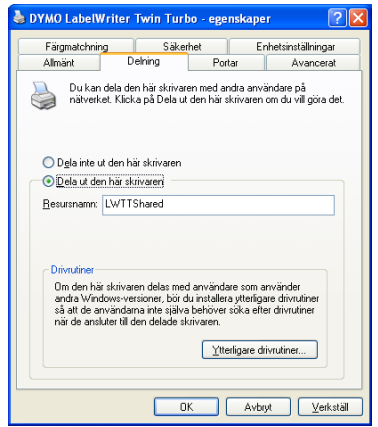

- **3** Välj **Dela ut den här skrivaren**.
- **4** Om du vill kan du skriva något annat namn för skrivaren i rutan **Resursnamn**. Detta är det skrivarnamn som visas för andra användare i nätverket.
- **5** Klicka på **OK**.

Delningsikonen (hand) visas under den delade skrivaren. Det betyder att andra användare i arbetsgruppen kan skriva ut på skrivaren.

#### **Så här delar du skrivaren (Windows Vista)**

- **1** Välj **Kontrollpanelen** från **Start**-menyn.
- **2** I Kontrollpanelen dubbelklickar du på **Skrivare**.

Kontrollpanelen Skrivare visas.

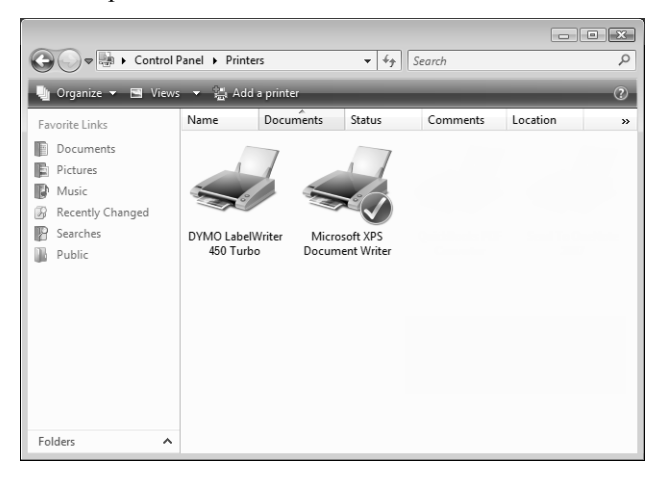

**3** Högerklicka på den skrivare som du vill dela och välj **Delning**.

Dialogrutan Egenskaper visas för DYMO Label-skrivaren med fliken Delning vald.

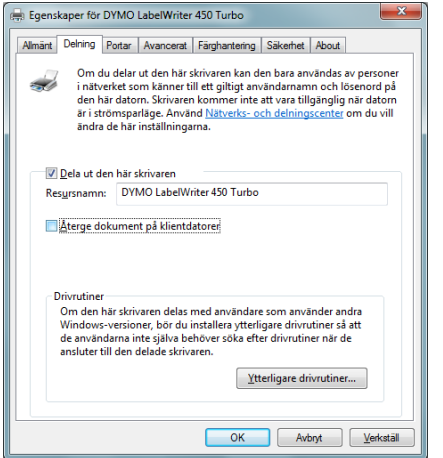

- **4** Markera kryssrutan **Dela ut den här skrivaren**.
- **5** Om du vill kan du skriva något annat namn för skrivaren i rutan **Resursnamn**. Detta är det skrivarnamn som visas för andra användare i nätverket.
- **6** Klicka på **OK**.

Delningsikonen (hand) visas under den delade skrivaren. Det betyder att andra användare i arbetsgruppen kan skriva ut på skrivaren.

#### **Så här delar du skrivaren (Windows 7)**

**1** Välj **Enheter och skrivare** från **Start**-menyn.

Kontrollpanelen Enheter och skrivare öppnas.

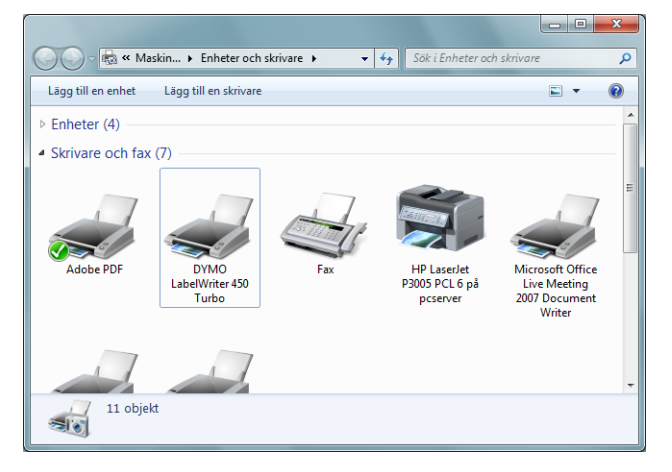

**2** Högerklicka på den skrivare som du vill dela och välj **Egenskaper för skrivare**. Dialogrutan Egenskaper visas för DYMO Label-skrivaren.

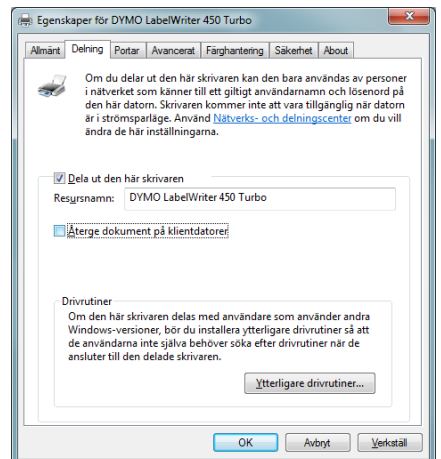

- **3** Välj fliken **Delning**.
- **4** Markera kryssrutan **Dela ut den här skrivaren**.
- **5** Om du vill kan du skriva något annat namn för skrivaren i rutan **Resursnamn**. Detta är det skrivarnamn som visas för andra användare i nätverket.
- **6** Klicka på **OK**.

Delningsikonen (hand) visas under den delade skrivaren. Det betyder att andra användare i arbetsgruppen kan skriva ut på skrivaren.

#### <span id="page-16-0"></span>**Lägga till en nätverksskrivare**

Innan du kan skriva ut på en delad nätverksskrivare måste du installera programvaran DYMO Label (DLS) på den lokala datorn och sedan lägga till varje nätverksskrivare som du vill använda fr etiketter.

**Obs!** LabelWriter Duo-skrivaren är egentligen två skrivare (etiketter och tejp) så du måste köra guiden Lägg till skrivare två gånger: en gång för etikettskrivaren LabelWriter Duo och en gång för tejpskrivaren LabelWriter Duo.

#### **Lägg till en nätverksskrivare så här**

♦ Lägg till den delade etikettskrivaren på datorn med hjälp av Windowsguiden Lägg till skrivare. Mer information om hur du lägger till en nätverksskrivare finns i dokumentationen till Windows.

## <span id="page-16-1"></span>**Skriva ut till en delad skrivare från Mac OS**

I det här avsnittet beskrivs hur man skriver ut på en delad skrivare i en arbetsgrupp i Mac OS. Läs Mac OS-dokumentationen eller kontakta systemadministratören om du vill ha information om utskrifter på en delad skrivare i andra versioner av Mac OS.

#### <span id="page-16-2"></span>**Dela en skrivare i ett nätverk**

Dessa instruktioner förutsätter att du redan har installerat programmet DYMO Label på den lokala datorn. Se skrivarens *Snabbstartshandledning* för information.

Innan du börjar skriva ut på en delad skrivare måste du först dela ut skrivaren på den lokala datorn.

#### **Dela ut skrivaren så här**

- **1** Välj **Systeminställningar** från **Apple**-menyn. Dialogrutan Systeminställningar visas.
- **2** Dubbelklicka på **Skrivare och Fax**. Dialogrutan Skrivare och Fax visas.

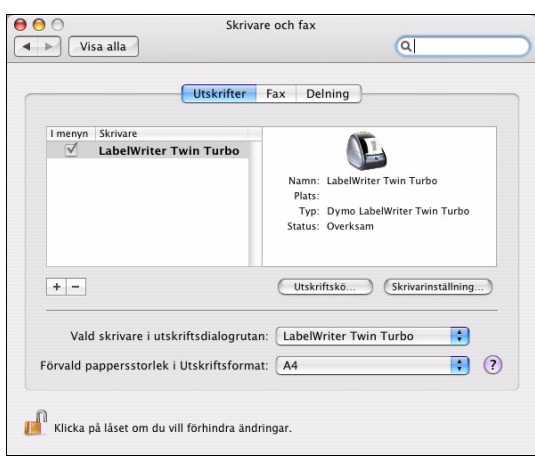

**3** Välj den skrivare som du vill dela och klicka sedan på **Delning**. Panelen Delning visas.

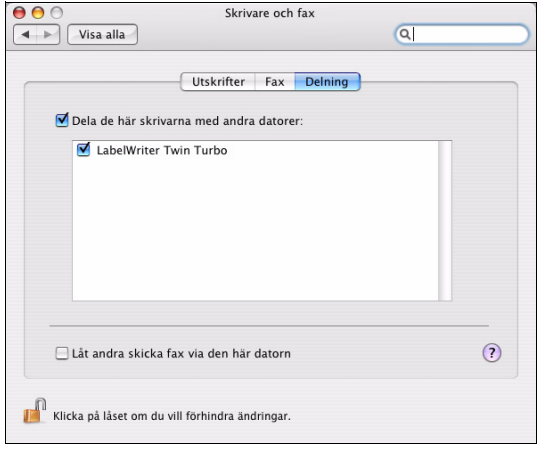

**Obs!** Dela DYMO LabelWriter Duo-skrivaren, som kan skriva ut på båda etiketter och tejp, genom att välja både LabelWriter Duo Label och LabelWriter Duo Tape 128.

- **4** Markera kryssrutan **Dela dessa skrivare med andra datorer** och markera sedan kryssrutan framför varje skrivare som du vill dela.
- **5** Stäng dialogrutan **Skrivare och Fax**.

#### <span id="page-17-0"></span>**Lägga till en delad skrivare**

Innan du kan skriva ut på en nätverksskrivare måste du installera programvaran DYMO Label på fjärrdatorn. Om du vill installera fler än en delad DYMO-etikettskrivare måste du lägga till varje etikettskrivare separat.

#### **Så här installerar du en delad nätverksskrivare**

- **1** Installera programvaran DYMO Label. (Se *Snabbstartshandledningen* som medföljde skrivaren för mer information.)
- **2** Välj **Program>Verktyg>Skrivarinställning** från Finder. Dialogrutan Skrivarlista visas.
- **3** Klicka på **Lägg till**. Dialogrutan Skrivarbläddraren visas.

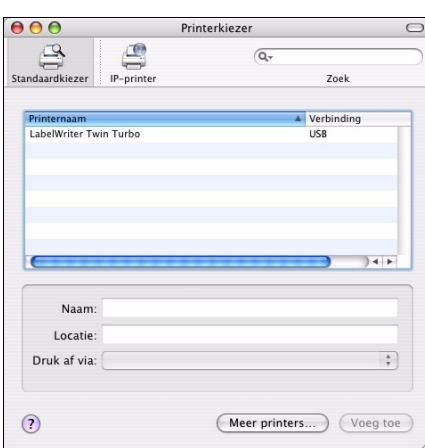

**4** Markera skrivaren och klicka sedan på **Lägg till**. Den delade skrivaren läggs till i dialogrutan Skrivarlista.

**Obs!** LabelWriter Duo-skrivaren är egentligen två skrivare (etiketter och tejp) så du måste lägga till båda skrivarna separat.

**5** Stäng dialogrutan Skrivarlista.

### <span id="page-18-0"></span>**Använda en utskriftsserver**

Du kan skriva ut i ett nätverk till en etikettskrivare från DYMO som är ansluten till en stationär eller trådlös USB-utskriftsserver. DYMO erbjuder nu en LabelWriter Print Server som gör det [enkelt att dela en LabelWriter-skrivare i ett nätverk. Gå till webbplatsen för DYMO om du vill läsa](http://www.dymo.com/)  mer om vår utskriftsserver.

En etikettskrivare från DYMO fungerar på samma sätt som andra skrivare anslutna till en utskriftsserver och kräver ingen speciell konfiguration. Stegen för installation av och utskrift med utskriftsservrar varierar mellan olika typer och tillverkare. Läs den dokumentation som medföljde utskriftsservern för detaljerade installations- och utskriftsanvisningar.

DYMO Label-skrivare stöder utskrift från Windows XP (SP2), Windows Vista, Windows 7 och Mac OS v10.4 eller senare.

Här följer tips för installation av utskriftsservern:

- **•** Se till att din utskriftsserver har stöd för den typ av operativsystem som är installerat på din dator (Windows eller Mac OS).
- **•** De flesta utskriftsservrar stödjer bara LabelWriter DUO Label-skrivare. Men DYMO [LabelWriter Print Server stöder både LabelWriter DUO Label och LabelWriter DUO Tape.](Using a LabelWriter Print Server.htm)
- **•** Etikettskrivare från DYMO med äldre versioner av det fasta programmet (firmware) har inte stöd för utskriftsservrar. Se Versioner av skrivarens fasta programvara som har stöd för utskriftsservrar.

Om du under installationen av utskriftsservern ombes ange skrivare eller skrivardrivrutin ska du välja alternativet för installation av en skrivardrivrutin från en skiva. Sätt sedan in DYMO Label Software-skivan i datorns cd/dvd-enhet. Om installationen inte hittar skrivardrivrutinerna automatiskt, navigerar du till dessa på skivan. Om du blir ombedd att ange din skrivare ska du välja den skrivare som är fysiskt ansluten till utskriftsservern.

#### **Anslut din etikettskrivare till en utskriftsserver så här**

- **1** Anslut den ena änden av en USB-kabel till USB-kontakten på din etikettskrivare, och den andra änden till USB-kontakten på utskriftsservern.
- **2** Anslut utskriftsservern till ditt nätverk.
- **3** Anslut ström till etikettskrivaren och utskriftsservern.
- **4** Installera och konfigurera utskriftsservern i ditt nätverk.
- **5** Bekräfta att du kan skriva ut på etikettskrivaren från den dator du använder för att installera och konfigurera utskriftsservern.
- **6** Lägg till den skrivare som är ansluten till utskriftsservern för andra datorer i arbetsgruppen.

#### <span id="page-19-0"></span>**Versioner av skrivarens fasta programvara som har stöd för utskriftsservrar**

Information om vilka av etikettskrivarens fasta programversioner som går att använda med utskriftsservrar finns i tabellen nedan. Du kan fastställa programversionen för skrivaren genom att kontrollera serienumret på skrivarens undersida.

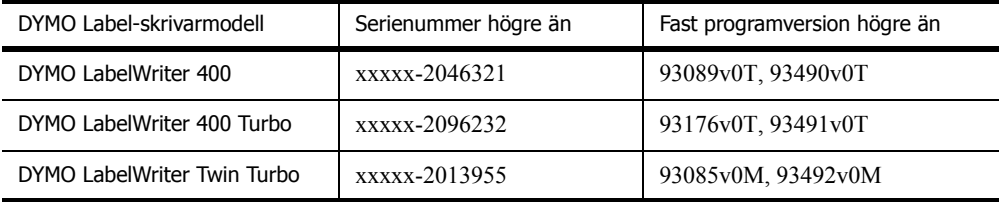

**LabelWriter 450-serien:** Alla skrivare i LabelWriter 450-serien, inklusive 4XL och SE450, inkluderar fast programvara som har stöd för utskriftsservrar.

Om din skrivare har en fast programvara som saknar stöd för skrivarservrar kan du kontakta DYMO:s tekniska support för hjälp med uppdatering av skrivarens fasta programvara.

## <span id="page-20-1"></span>**Kapitel 4 Skötsel av din skrivare**

<span id="page-20-0"></span>LabelWriter-skrivaren är utformad för att ge dig en lång och problemfri drift samtidigt som den kräver mycket lite underhåll. Du erhåller bästa prestanda från din LabelWriter-skrivare om du följer installationsinstruktionerna som finns i *snabbstartsguiden* och de förfaranden som beskrivs i detta avsnitt.

Du kan enkelt rengöra din LabelWriter-skrivare med hjälp av följande hjälpmedel:

- **•** Luddfri trasa.
- **•** Isopropylalkohol, utspätt diskmedel eller utspätt fönsterputsmedel.

**Varning** Använd ett fönsterputsmedel som inte innehåller ammoniak.

- **•** Liten, mjuk borste, t.ex. barntandborste eller vattenfärgspensel för barn
- **•** LabelWriter rengöringskort.

Ett rengöringskort ingår i skrivarpaketet. Om du vill köpa fler rengöringskort besöker du [www.dymo.com](http://www.dymo.com).

För att säkerställa att din LabelWriter-skrivare fungerar ordentligt bör du rengöra den då och då. Genom att damma av utsidan av skrivaren då och då så minskas risken att smuts kommer in i skrivaren. Det kan ändå vara bra att regelbundet utföra visst underhåll, som att rengöra etikettbanan med rengöringskortet.

#### **Så här rengör du skrivarens utsida och etikettfacket**

- **1** Dra ur nätsladden.
- **2** Använd den luddfria trasan för att torka av utsidan av skrivaren.
- **3** Avlägsna smuts och fläckar med ett av de rengöringsmedel som anges ovan.
- **4** Öppna locket.
- **5** Använd en liten mjuk borste eller bomullssudd för att borsta bort pappersdamm och andra partiklar från skrivarens insida.
- **6** Ta bort etikettrullen och rengör under rullen.
- **7** Om du har ett rengöringskort för LabelWriter följer du anvisningarna på kortets förpackning.
- **8** Sätt i nätsladden igen.
- **9** Ladda etikettrullen igen och stäng försiktigt locket.

#### **Rengöra tejpskrivhuvudet (endast LabelWriter Duo)**

- **1** Tryck på knappen på kassettfackets framsida.
- **2** Ta bort etikettkassetten.
- **3** Använd en liten mjuk borste eller bomullssudd för att borsta bort pappersdamm och andra partiklar ur facket.
- **4** Ta loss rengöringsverktyget från fackets insida.
- **5** Torka försiktigt av skrivhuvudet med verktyget.

Skrivhuvudet är mycket ömtåligt, så var försiktig vid rengöringen.

**6** Sätt tillbaka rengöringsverktyget, sätt i etikettkassetten och tryck på knappen så att facket stängs.

#### **Rengöra kniven (endast LabelWriter Duo)**

- **1** Tryck på knappen på kassettfackets framsida.
- **2** Ta bort etikettkassetten.
- **3** Tryck kort på sidmatningsknappen (Form Feed) och Label Eject-knappen samtidigt. Kniven förs fram så att du kan se den.
- **4** Använd en bomullssudd med tvättsprit och rengör båda sidorna av kniven.

Kniven är extremt vass. Var försiktig när du rengör den.

**5** När du har rengjort kniven trycker du en gång på Label Eject-knappen så att kniven återgår till normalt läge.

Du kan även följa denna rutin om kniven skulle fastna i framskjutet läge och inte kan röra sig.

## **Kapitel 5 Så här får du hjälp**

<span id="page-22-0"></span>LabelWriter bör fungera felfritt i många år med mycket lite underhåll. Om du ändå skulle stöta på problem finns förslag på problemlösning i det här kapitlet. Om du inte kan lösa problemet själv innehåller kapitlet även information om hur du kontaktar DYMO för teknisk support.

Fullständig information om programmering och användning av etikettskrivaren LabelWriter SE450 ges i *Teknisk referensguide för LabelWriter SE450*, som är tillgänglig från programutvecklarens sida på DYMO:s webbsida (www.dymo.com).

### <span id="page-22-1"></span>**Felsökning**

I det här avsnittet finns information om hur du rättar till problem som du eventuellt råkar ut för när du använder din LabelWriter-skrivare.

#### <span id="page-22-3"></span><span id="page-22-2"></span>**Statuslampa**

Statuslampan visar skrivarens aktuella status:

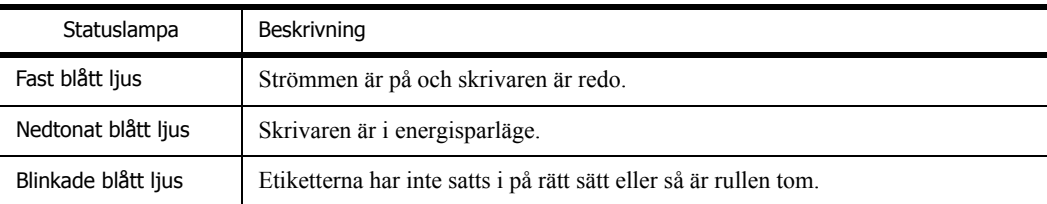

För LabelWriter SE450 visar statuslampan skrivarens aktuella läge, enligt följande:

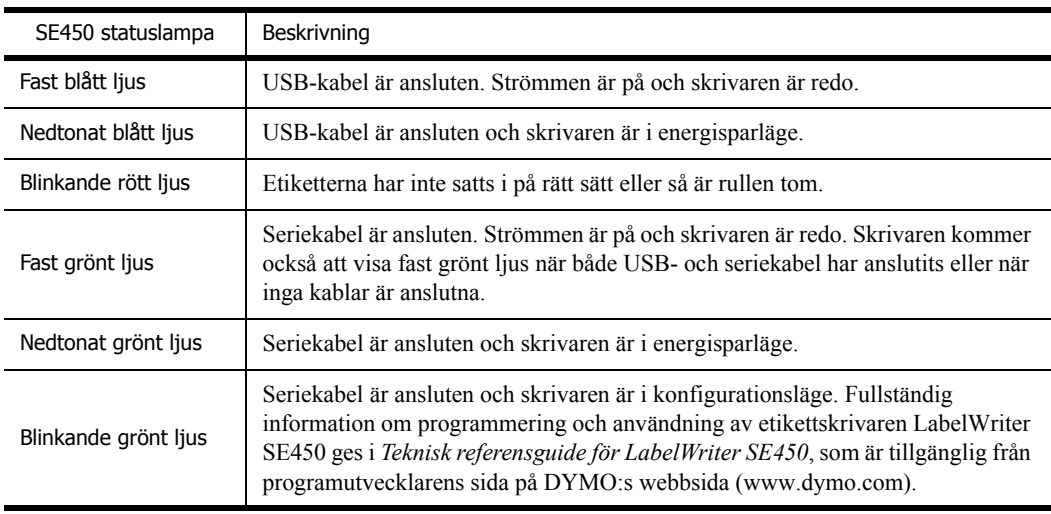

#### <span id="page-23-0"></span>**Utföra ett självtest av skrivaren**

Om du får problem med ofullständiga tecken eller annat som har att göra med utskriftskvaliteten bör du utföra ett självtest av skrivaren. Självtestet fastställer om alla element i skrivhuvudet och skrivarmekanismen är funktionsdugliga.

#### **Utföra självtest**

**1** Se till att det finns en etikettrulle i skrivaren. Tryck in sidmatningsknappen framtill på skrivaren och håll den intryckt i fem till tio sekunder.

Skrivaren börjar skriva ut lodräta linjer längs hela bredden på skrivaren. Testmönstret ändras automatiskt efter varje 3/4 tum (19 mm).

- **2** När självtestet börjar släpper du sidmatningsknappen.
- **3** Tryck på och frigör sidmatningsknappen om du vill stoppa självtestet.

#### <span id="page-23-1"></span>**Ta bort etiketter som fastnat**

#### **Så här tar du bort etiketter som fastnat i skrivaren**

- **1** Riv av eventuella etiketter som redan har matats igenom skrivaren.
- **2** Samtidigt som du trycker frikopplingsarmen framåt drar du ut den fastnade etiketten ur utmatningsuttaget.

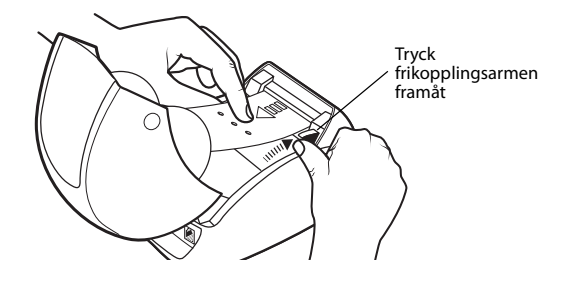

#### <span id="page-23-2"></span>**Korrigera dålig utskriftskvalitet**

Dålig utskriftskvalitet beror oftast på något av följande:

- **•** Gammal etikettrulle
- **•** Etiketter från någon annan tillverkare än DYMO
- **•** Etiketter med skadad termobeläggning
- **•** Smutsigt skrivhuvud

Se först och främst till att du använder etiketter av märket DYMO. Använd inte etiketter från andra leverantörer eftersom termobeläggningen på andra etiketter har en annan känslighet än DYMO:s etiketter. Dessutom upptäcks ofta inte de perforerade hålen mellan etiketterna av LabelWriterskrivarna på etiketter från andra tillverkare.

Om utskriftskvaliteten blir svag, om du börjar se små vita prickar spridda över utskrivna tecken eller om du ser ljusa och mörka utskriftsområden, är det förmodligen fel på etikettrullen. Försök med att använda en annan rulle från en ny låda. Om den nya rullen skrivs ut som den ska, beror felet på den första rullen.

Det kan också bero på att LabelWriter-skrivhuvudet behöver rengöras. Varje LabelWriter-skrivare levereras med ett rengöringskort. I ["Skötsel av din skrivare" på sidan 17](#page-20-1) finns information om LabelWriter-rengöringskortet.

#### <span id="page-24-0"></span>**Etiketterna matas inte ordentligt**

Om etiketterna inte matas ordentligt kontrollerar du följande:

- **•** Kontrollera att etiketterna har satts i rätt och att etiketternas vänstersida är justerad mot mataröppningens vänsterkant. Se ["Ladda etiketter" på sidan 5.](#page-8-2)
- **•** Se till att du använder etiketter av märket DYMO. De perforerade hålen mellan etiketterna upptäcks ofta inte av DYMO-skrivarna på etiketter gjorda av andra tillverkare. När perforeringen inte upptäcks matas inte etiketterna på rätt sätt. Användning av etiketter från tredje part kan även göra garantin ogiltig.

#### <span id="page-24-1"></span>**Skrivaren skriver inte ut eller slutar att skriva ut**

Om skrivaren inte skriver ut eller om den slutar skriva ut medan den används, följer du dessa steg för att ringa in problemet.

**1** Kontrollera att det fortfarande finns ström till skrivaren och att strömkabeln inte har kopplats ur. Om statuslampan framtill på skrivaren inte lyser, kontrollerar du att strömkabeln är ansluten och att skarvdosan fortfarande fungerar.

Prova med att ansluta något annat till vägguttaget och skarvdosan för att säkerställa att felet inte finns i dessa.

**2** Kontrollera att skrivaren matar etiketter på rätt sätt genom att trycka på sidmatningsknappen när skrivaren är på.

Om etiketterna har fastnat börjar statuslampan blinka. Se ["Ta bort etiketter som fastnat" på](#page-23-1)  [sidan 20.](#page-23-1)

**3** Säkerställ att USB-kabeln inte har lossnat från baksidan av skrivaren eller från baksidan av datorn.

Kontrollera installationsinstruktionerna i *snabbstartsguiden för LabelWriter* för att säkerställa att kabeln är ansluten på rätt sätt.

**4** (Windows) Kontrollera att drivrutinen för LabelWriter-skrivaren är korrekt installerad.

Drivrutinen hämtar data från programvaran och skickar den till LabelWriter-skrivaren. Drivrutinen installeras automatiskt när du installerar programvaran som medföljer skrivaren, men den kanske har ändrats eller raderats av misstag.

- **a** Gå till **Start**-menyn och välj **Skrivare och fax**.
- **b** Högerklicka på ikonen för LabelWriter-skrivaren och välj **Egenskaper**.
- **c** I dialogrutan **Egenskaper** klickar du på **Utskriftsinställningar**.
- **d** I dialogrutan **Egenskaper** klickar du på **Avancerat**.

Dialogrutan Avancerat visas.

Om inga fel visas i dialogrutan Avancerat, har drivrutinen installerats som den ska.

Om du fortfarande har problem när du har kontrollerat detta, kontaktar du kundtjänst angående produktretur. Se ["Erhålla teknisk support" på sidan 22.](#page-25-1)

## <span id="page-25-0"></span>**Begränsad garanti**

Din DYMO® LabelWriter®-skrivare levereras med en garanti mot defekter i material, konstruktion eller tillverkning, under två år efter det ursprungliga inköpsdatumet (LabelWriter SE450 under ett år efter det ursprungliga inköpsdatumet), när den använts i enlighet med alla anvisningar. Normalt slitage omfattas inte, ej heller överdriven användning, missbruk eller skada orsakad av en användare, avsiktligen eller oavsiktligen.

DYMO LabelWriter-skrivarna är endast avsedda för användning med etiketter från DYMO. Denna garanti täcker inte något fel eller någon skada som orsakats på grund av användning av etiketter från tredje part.

FÖRUTOM VAD SOM ANGES HÄRI LÄMNAR DYMO INGA ÖVRIGA GARANTIER, UTTRYCKLIGA ELLER UNDERFÖRSTÅDDA, OCH DYMO GER INGA SOM HELST GARANTIER GÄLLANDE SÄLJBARHET OCH LÄMPLIGHET FÖR ETT SPECIELLT SYFTE. DYMOS ANSVAR UNDER DENNA GARANTI SKALL BEGRÄNSAS TILL REPARATION ELLER BYTE AV SKRIVAREN. DYMO SKALL INTE HÅLLAS ANSVARIGT FÖR EVENTUELLA OAVSIKTLIGA SKADOR ELLER FÖLJDSKADOR, OAVSETT OM DESSA KUNNAT FÖRUTSÄGAS ELLER INTE.

DENNA GARANTI GER DIG SPECIFIKA JURIDISKA RÄTTIGHETER OCH DU KAN OCKSÅ HA ANDRA RÄTTIGHETER SOM VARIERAR MELLAN OLIKA STATER OCH LÄNDER.

## <span id="page-25-1"></span>**Erhålla teknisk support**

Om du får problem med installation eller användning av din LabelWriter-skrivare bör du noggrant läsa igenom denna handbok för att säkerställa att du inte missat något som berörs i dokumentationen.

Om du inte kan lösa ditt problem med hjälp av dokumentationen kan du erhålla ytterligare information och stöd från DYMO.

På DYMO:s webbplats www.dymo.com finns den senaste supportinformationen.

877-724-8324

Kontaktinformation till oss ges i supportavsnittet på vår webbplats: www.dymo.com

## **Kapitel 6 Teknisk information och miljöinformation**

<span id="page-26-0"></span>Det här kapitlet innehåller teknisk information och certifieringsinformation om LabelWriterskrivaren.

## <span id="page-26-1"></span>**Tekniska data**

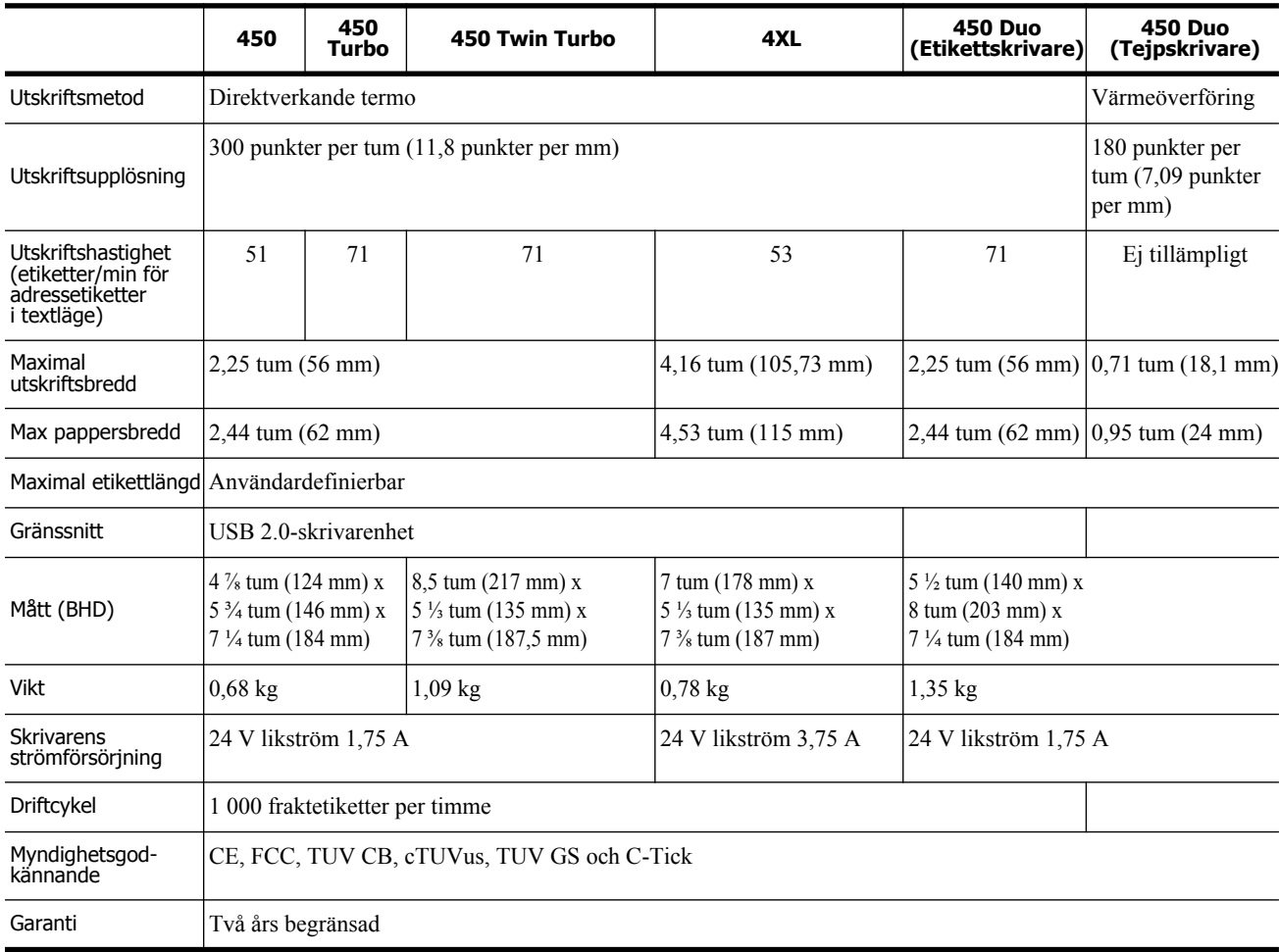

## <span id="page-27-0"></span>**Tekniska data för etikettskrivaren LabelWriter SE450**

Fullständig information om anslutning av etikettskrivaren LabelWriter SE450 till värddatorn eller någon annan enhet och information om programmering och användning av LabelWriter SE450 ges i *Teknisk referensguide för LabelWriter SE450*, som är tillgänglig från programutvecklarens sida på DYMO:s webbsida (www.dymo.com).

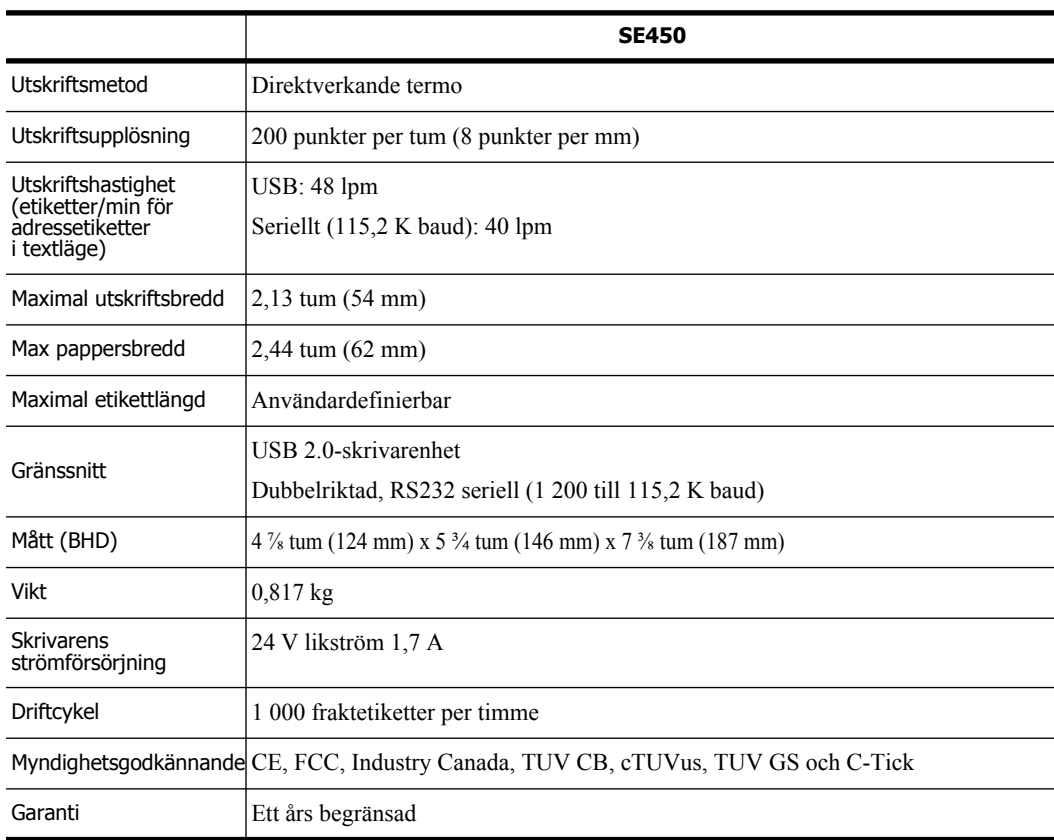

## <span id="page-28-0"></span>**Enhetscertifiering**

Denna apparat har testats och följer kraven som ställs i:

TUV CB Test Certificate cTUVus Certificate TUV GS Certificate DEN INTERNATIONELLA STANDARDEN IEC 60950 Safety of information technology equipment FCC Part 15 Class B RoHS 2002/95/EC

Denna enhet är inte avsedd att användas i direkt synfält på arbetsplatser med bildskärmar. För att undvika besvärande reflektioner på arbetsplatser med bildskärmar ska denna apparat inte placeras direkt synlig.

## <span id="page-28-1"></span>**Miljöinformation**

Naturresurser har utvunnits och använts i produktionen av den utrustning du har köpt. Den kan innehålla ämnen som är skadliga för miljö och hälsa.

För att undvika att sådana ämnen läcker ut och skadar miljön, och för att spara resurser, bör du återvinna produkten på lämpligt sätt när den ska kasseras.

Då återvinns eller återanvänds produktmaterialet.

Symbolen med en överkorsad soptunna som finns på enheten är en uppmaning att lämna produkten till återvinning.

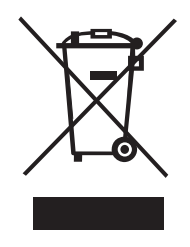

Om du behöver mer information om insamling och återvinning kontaktar du din kommun. Du kan också kontakta DYMO om du vill ha mer miljöinformation om våra produkter.

## <span id="page-29-0"></span>**Feedback om dokumentationen**

Vi arbetar kontinuerligt med att ta fram dokumentation som håller högsta kvalitet för våra produkter. Vi vill gärna ha feedback från dig. Skicka dina kommentarer eller förslag till oss om direkthjälpen, den tryckta handboken eller handboken i PDF-format.

Inkludera följande information tillsammans med din feedback:

- **•** Produktnamn och versionsnummer
- **•** Typ av dokument: tryckt handbok, handbok i PDF-format eller direkthjälp
- **•** Avsnittsrubrik (för direkthjälpen) eller sidnummer (för tryckt handbok eller handbok i PDFformat)
- **•** Kort beskrivning av innehållet (t.ex. stegvisa instruktioner som är felaktiga, information som kräver förtydligande, områden som kräver mer detaljerad information o.s.v.)
- **•** Förslag om hur dokumentationen kan rättas till eller förbättras

Vi välkomnar även dina förslag om ytterligare avsnitt som du tycker ska vara med i dokumentationen.

Skicka feedback till:

#### **documentation@dymo.com**

Tänk på att denna e-postadress endast är till för feedback om dokumentationen. Om du har en teknisk fråga ska du kontakta kundtjänst.